## **AUDIENCIA DE HOMOLOGACIÓN VIRTUAL**.

TRABAJADOR.

LETRADO PATROCINANTE.

A.R.T/E.A.

## **e-SERVICIOS S.R.T.**

INTRUCTIVO PARA INGRESAR

**FIRMA DE ACUERDO DIGITAL**.

GUÍA DE PASOS

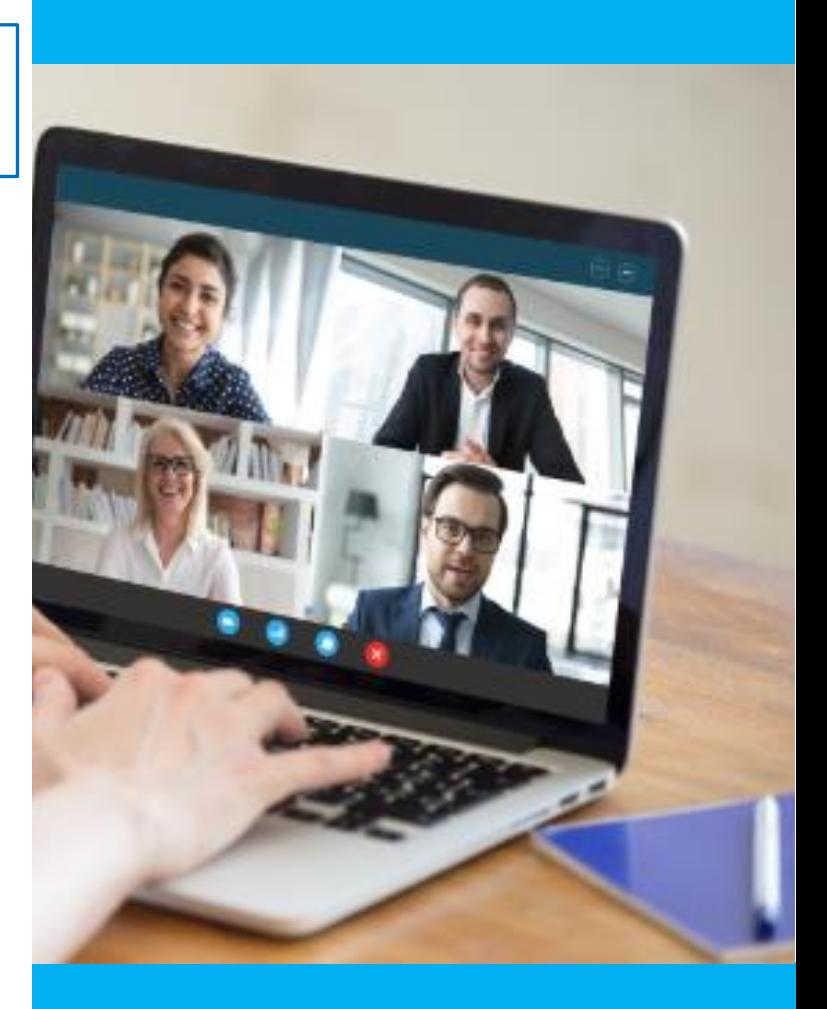

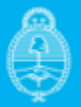

Ministerio de Trabajo,<br>Empleo y Seguridad Social<br>**Argentina** 

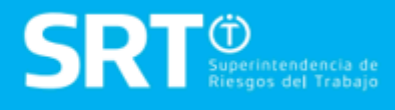

## **C O N T E N I D O**

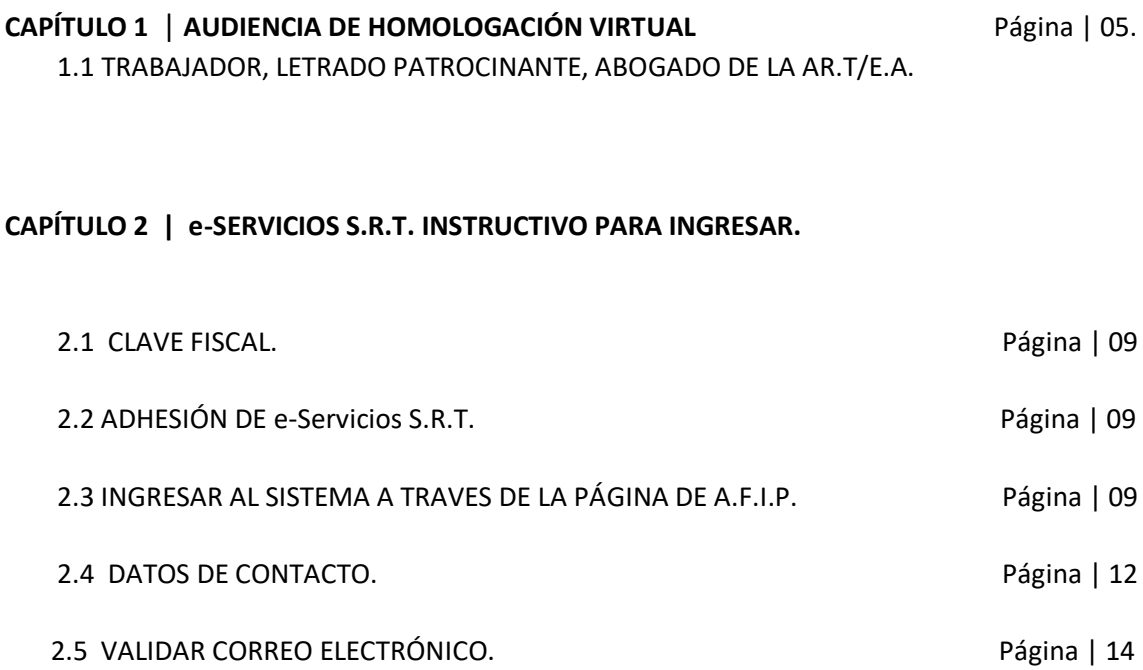

- 2.6 ACTA DE AUDIENCIA. FIRMA DE DOCUMENTO ELECTRÓNICO. Página | 16
- 2.7 FIN DEL PROCESO. Página | 17

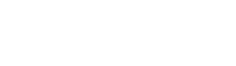

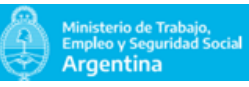

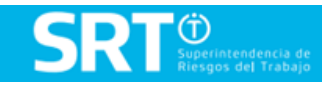

# CAPÍTULO N° 1

# **AUDIENCIA DE HOMOLOGACIÓN VIRTUAL.**

TRABAJADOR.

LETRADO PATROCINANTE.

A.R.T/E.A.

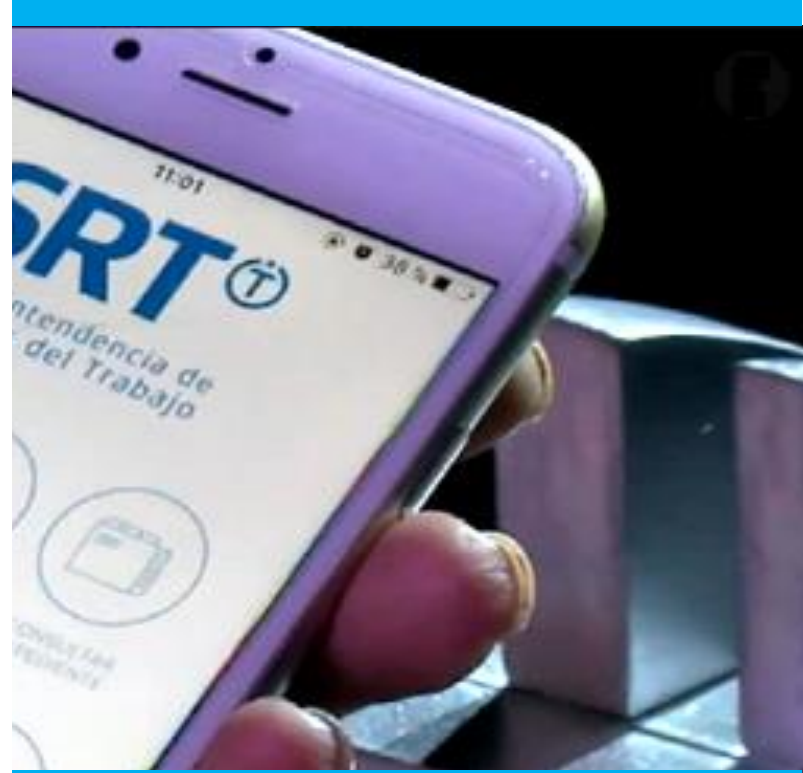

## **CAPÍTULO 1** | **AUDIENCIA DE HOMOLOGACIÓN VIRTUAL** TRABAJADOR, LETRADO PATROCINANTE Y ABOGADO DE LA A.R.T.E.A

El siguiente Instructivo describirá el proceder que deberá tener en cuenta el TRABAJADOR DAMNIFICADO, SU LETRADO PATROCINANTE y EL ABOGADO DESIGNADO POR LA A.R.T./E.A. para acceder a la AUDIENCIA DE HOMOLOGACIÓN VIRTUAL.

ANTES DE ACCEDER A LA AUDIENCIA DE HOMOLOGACIÓN VIRTUAL SE ACONSEJA LEER LOS PUNTOS DEL SIGUIENTE INSTRUCTIVO que lo ayudará a desenvolverse con mayor fluidez por la aplicación e-Servicios SRT.

**1° PASO:** Una vez aceptada la realización de la **AUDIENCIA DE HOMOLOGACIÓN DE FORMA "VIRTUAL"** por las partes, se enviará mediante VENTANILLA ELECTRÓNICA a todos los intervinientes (A.R.T/ E.A y LETRADO PATROCINANTE) desde el SERVICIO DE HOMOLOGACIÓN un **LINK** de acceso para llevar a cabo, en el día y hora establecidos, la celebración de la Audiencia.

Para acceder a la **AUDIENCIA DE HOMOLOGACIÓN VIRTUAL** deberá hacerlo a través de un dispositivo electrónico que posea **CÁMARA DIGITAL y MICRÓFONO**.

Los posibles dispositivos habilitados para acceder son:

- TELÉFONO CELULAR (Smart Phone).
- TABLET.
- NOTEBOOK.
- NETBOOK.
- PC DE ESCRITORIO.

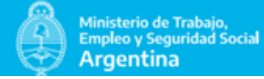

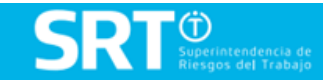

Será el LETRADO PATROCINANTE quien mediante CORREO ELECTRÓNICO o DISPOSITIVO ELECTRÓNICO le envié dicho link de **"AUDIENCIA DE HOMOLOGACIÓN VIRTUAL"** al TRABAJADOR DAMNFICADO o también llamado CIUDADANO para permitirle el acceso remoto por medio del mismo.

A continuación podrá ver un ejemplo del LINK que recibirá, por el medio electrónico que le informe su Letrado Patrocinante. Desde allí podrá acceder desde su computadora o dispositivo electrónico:

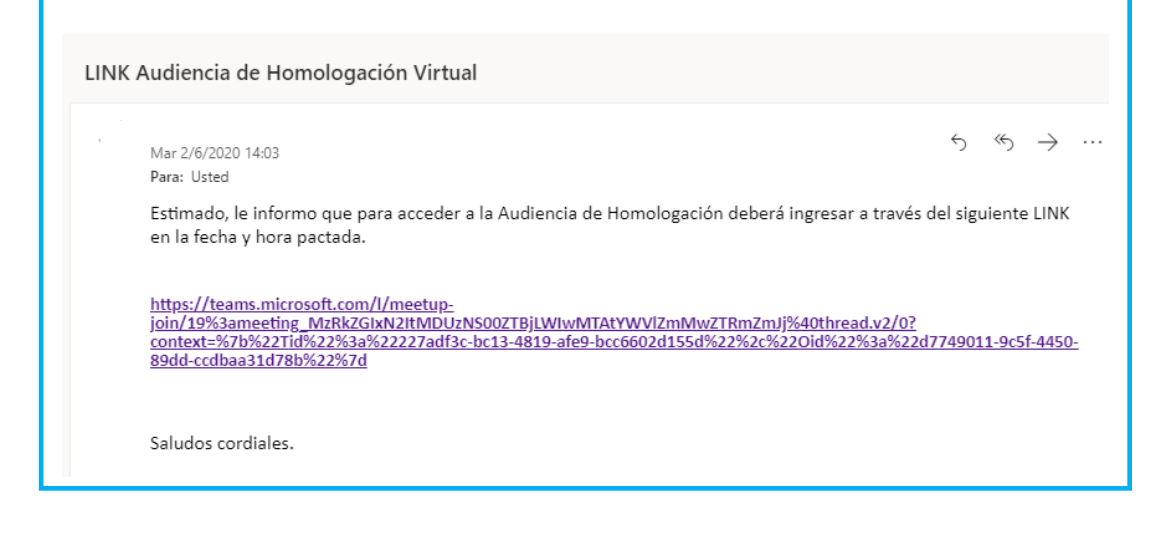

**2° PASO:** La plataforma que se utilizará para llevar a cabo la Audiencia es **Microsoft Teams.**

El trabajador damnificado deberá, desde su dispositivo electrónico ingresar al LINK únicamente en **LA FECHA Y HORA ESTABLECIDA**. Al hacerlo se encontrará con la siguiente pantalla:

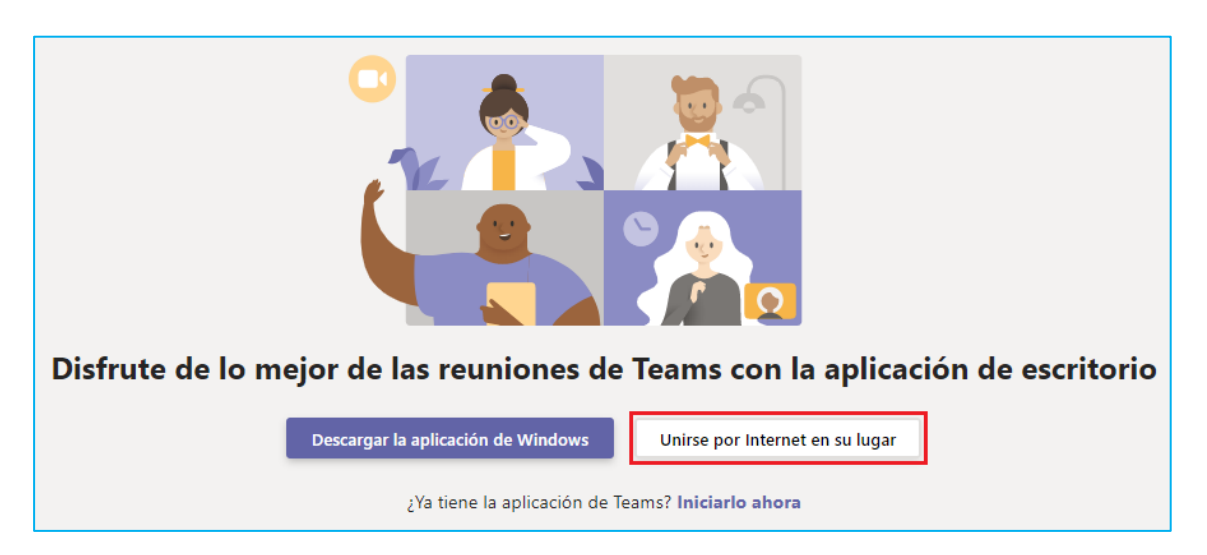

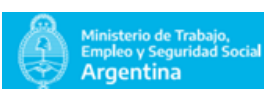

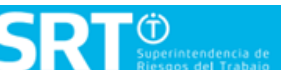

#### Para ingresar deberá **"UNIRSE POR INTERNET EN SU LUGAR".**

Una vez seleccionada la opción **"UNIRSE POR INTERNET EN SU LUGAR"** tener en cuenta que se deberán habilitar los campos de "MICRÓFONO" y "CÁMARA" para poder llevar a cabo la audiencia. Para ello debe hacer CLIK en la opción **"PERMITIR**".

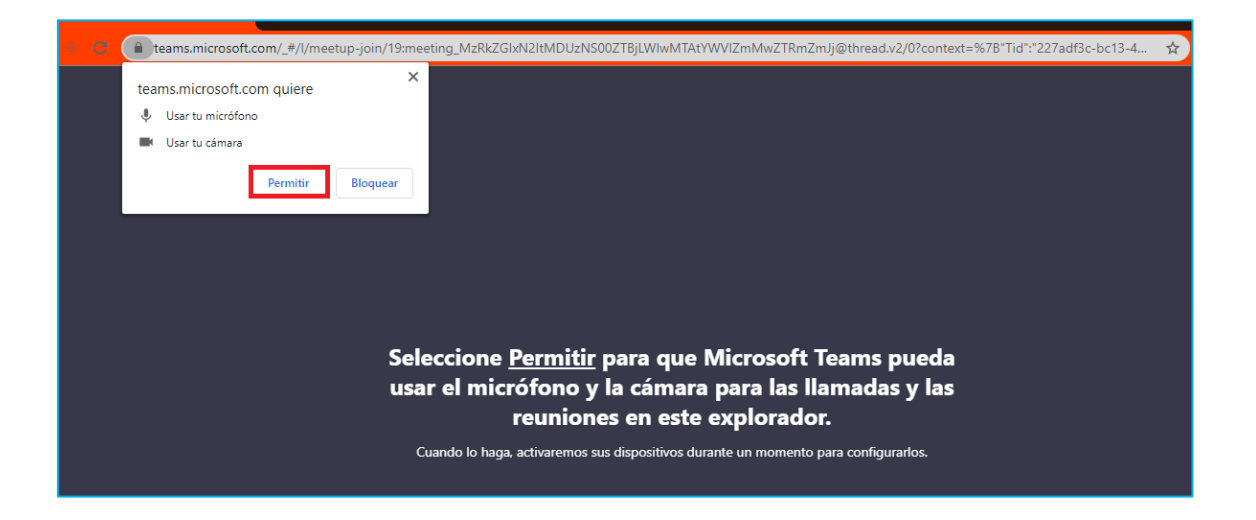

Asegúrese que los comandos de cámara y audio estén ACTIVADOS. Para ingresar a la SALA deberá escribir manualmente su NOMBRE Y APELLIDO para que los demás sepan quién quiere UNIRSE a la Audiencia.

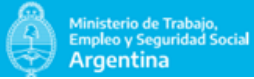

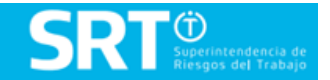

Una vez que estos campos estén completos y luego de corroborar que el sonido y la cámara están habilitado debe hacer CLIK en la solapa **"UNIRSE AHORA".**

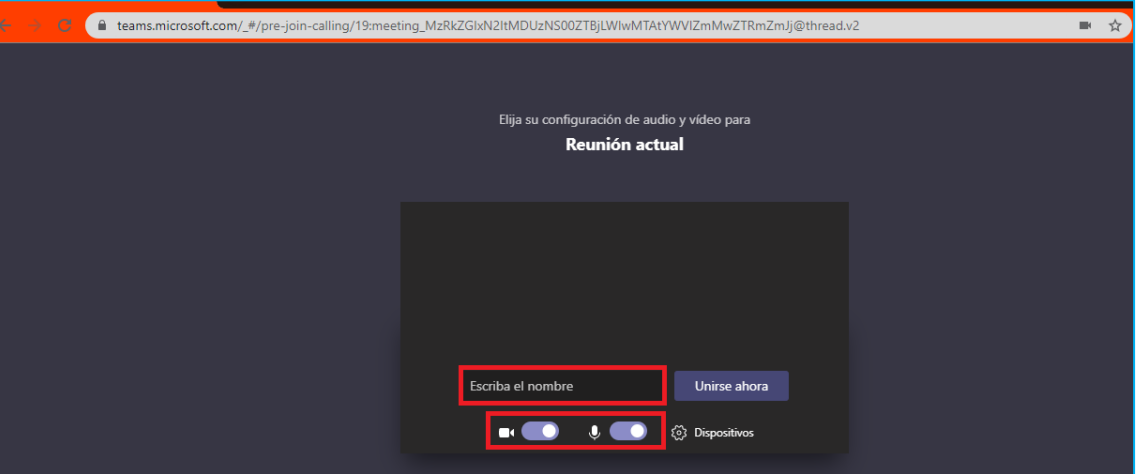

**Una vez que se UNA a la AUDIENCIA DE HOMOLOGACIÓN VIRTUAL deberá aguardar a que el anfitrión (ABOGADO AUDIENCISTA del SERVICIO DE HOMOLOGACIÓN) lo autorice a ENTRAR.** 

#### **IMPORTANTE:**

**Mientras el ABOGADO AUDIENCISTA autoriza su ingreso, usted deberá aguardar en la SALA DE ESPERA VIRTUAL.**

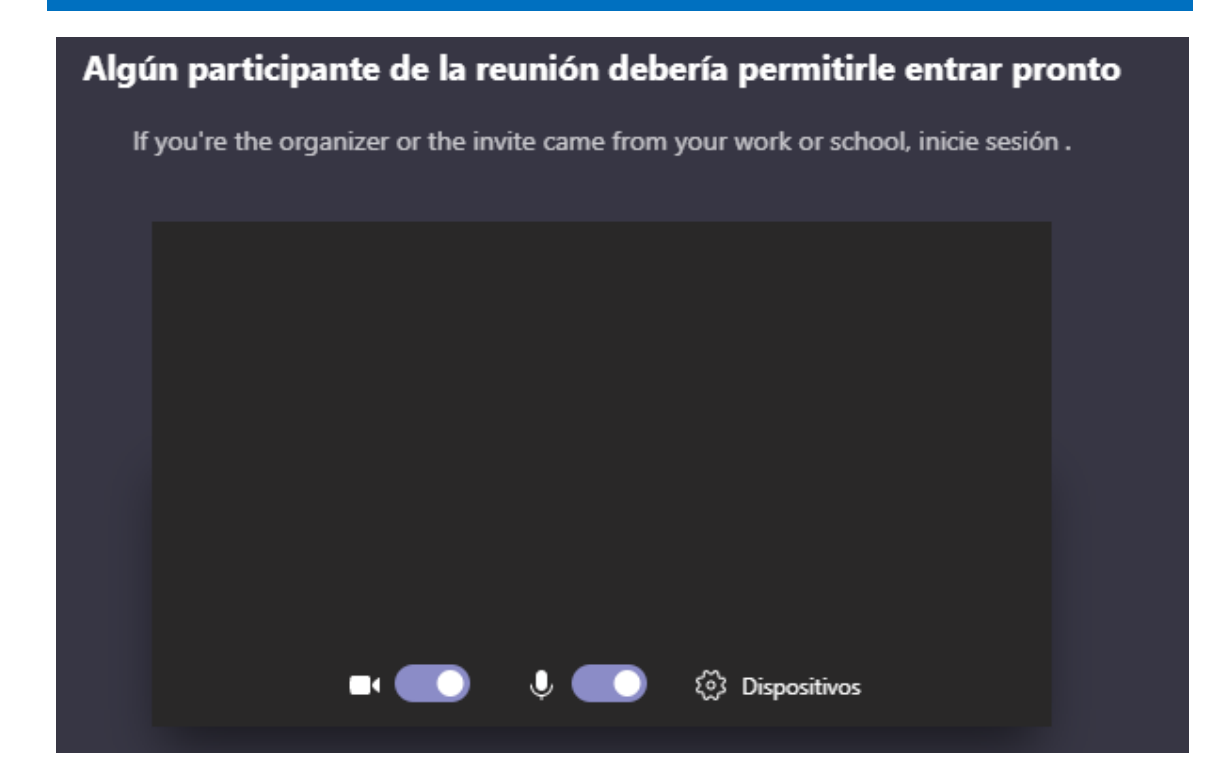

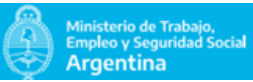

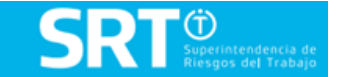

**SRT** e-Servicios SRT Sistema de Ventanilla Electrónica. CAPÍTULO N° 2 ֦ GUÍA DE PASOS PARA LA FIRMA DE ACUERDO DIGITAL.

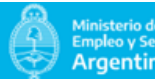

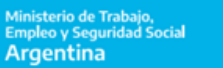

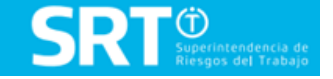

### **CAPÍTULO 2** | **INSTRUCTIVO e-SERVICIOS S.R.T** GUÍA DE PASOS PARA LA FIRMA DE ACUERDO DIGITAL

#### **2.1** | **CLAVE FISCAL.**

Para utilizar **e-Servicios S.R.T** y realizar la FIRMA DEL ACUERDO DIGITAL es necesario contar con **CLAVE FISCAL NIVEL DE SEGURIDAD 3**.

Para que no tenga que dirigirse a una dependencia de AFIP recomendamos que solicite CLAVE FISCAL con **NIVEL DE SEGURIDAD 3**, accediendo desde su computadora o dispositivo electrónico al siguiente link:

<https://serviciosweb.afip.gob.ar/genericos/guiaDeTramites/VerGuia.aspx?tr=16>

#### **I M P O R T A T E**

**En caso que usted ya cuente con CLAVE FISCAL con NIVEL DE SEGURIDAD 3 y haya registrado e-Servicios S.R.T al usuario de AFIP y valido sus Datos de ContactoNO debe realizar los pasos N° 2, 3, 4 y 5.** 

#### **2.2** | **ADHESIÓN DE e-SERVICIOS S.R.T.**

Una vez que se encuentre en el portal de AFIP deberá **ADHERIR** el servicio **(e-Servicios S.R.T)** a su sesión de clave fiscal.

Para adherir un servicio en AFIP, podes acceder al siguiente link: [https://www.srt.gob.ar/wp-content/uploads/2017/01/Manual\\_e-servicios.pdf.](https://www.srt.gob.ar/wp-content/uploads/2017/01/Manual_e-servicios.pdf)

Se INFORMA, que al ingresar al LINK de AFIP, al momento la vista no se encuentra actualizada, de igual manera podrá desarrollar el procedimiento con normalidad.

#### **2.3** | **INGRESAR AL SISTEMA A TRAVES DE LA PÁGINA DE AFIP.**

Una vez realizados los pasos 1 y 2, ingrese con su número de **C.U.I.T/ C.U.I.L** y **CLAVE FISCAL** a la página de AFIP y elija la opción e- Servicios S.R.T.

Ingresar desde el navegador a [https://www.afip.gob.ar](https://www.afip.gob.ar/)

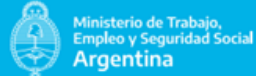

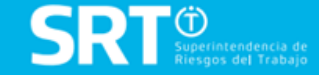

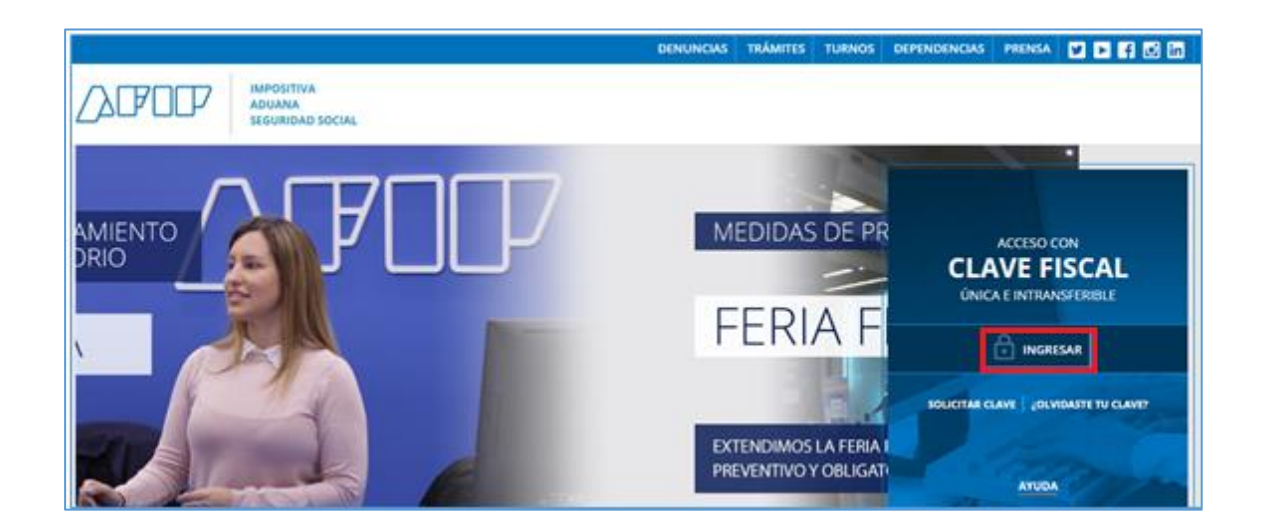

Ingrese con su NÚMERO DE C.U.I.T/ C.U.I.L.

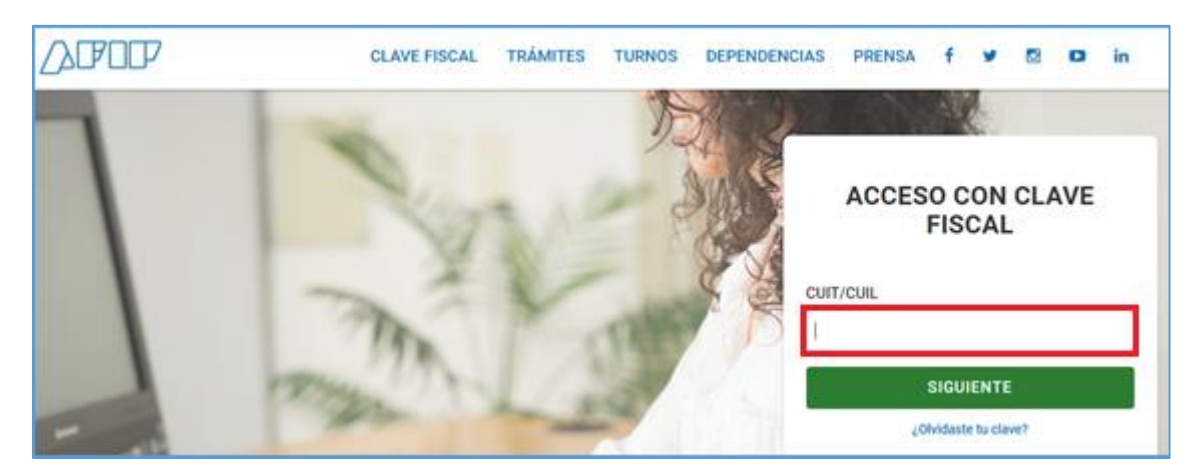

Una vez adheridos a "**e-Servicios S.R.T"**, el acceso se encontrará en "Mis Servicios" debiendo escribir en el Buscador las iniciales "SRT".

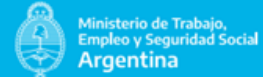

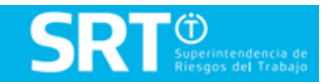

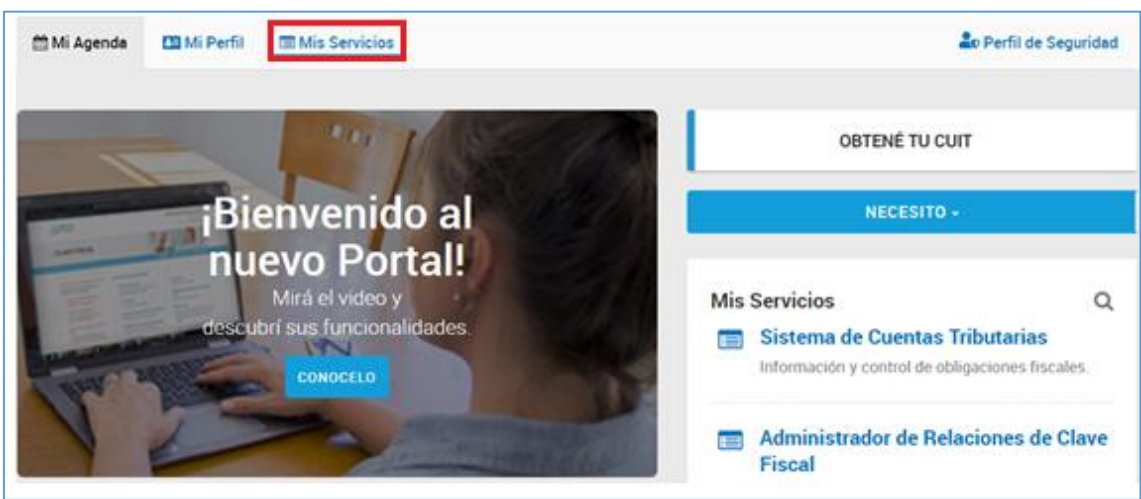

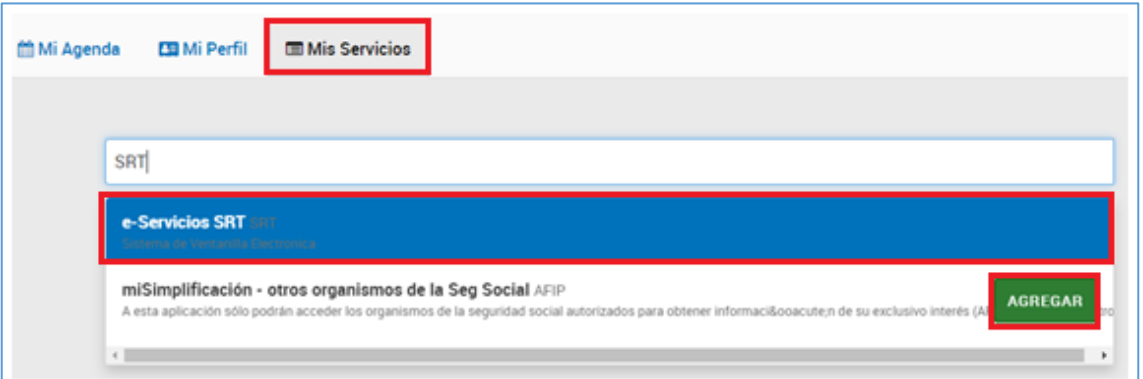

## **I M P O R T A T E**

**Es recomendable salir de la aplicación y volver a ingresar para visualizar el nuevo Servicio.** 

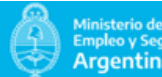

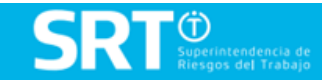

#### **2.4** | **COMPLETAR DATOS DE CONTACTO. TRABAJADOR DAMNIFICADO.**

Para comenzar a utilizar **e-Servicios S.R.T** es importante que complete sus **DATOS DE CONTACTO** presionando sobre los recuadros marcados en color ROJO. Una vez allí, deberá completar sus **DATOS PERSONALES** y **DIRECCIÓN DE CORREO ELECTRÓNICO.** 

Ya dentro de la plataforma de e-Servicios S.R.T, sobre el costado izquierdo, vera un menú con diferentes opciones: Empleador, Trabajador, Comercializador y Patrocinante. Seleccione la opción que corresponda.

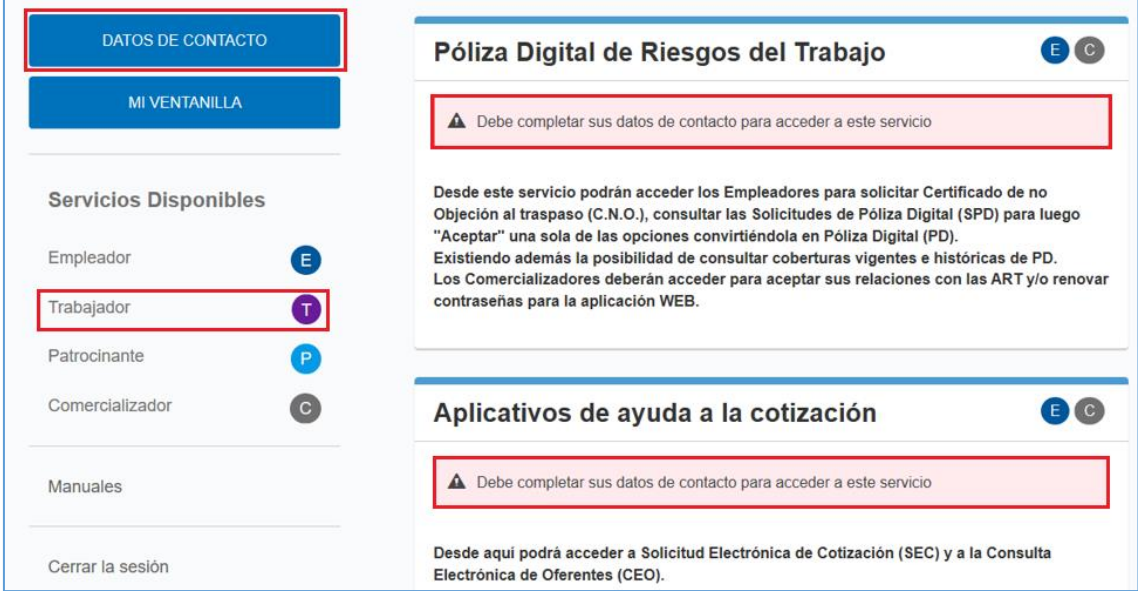

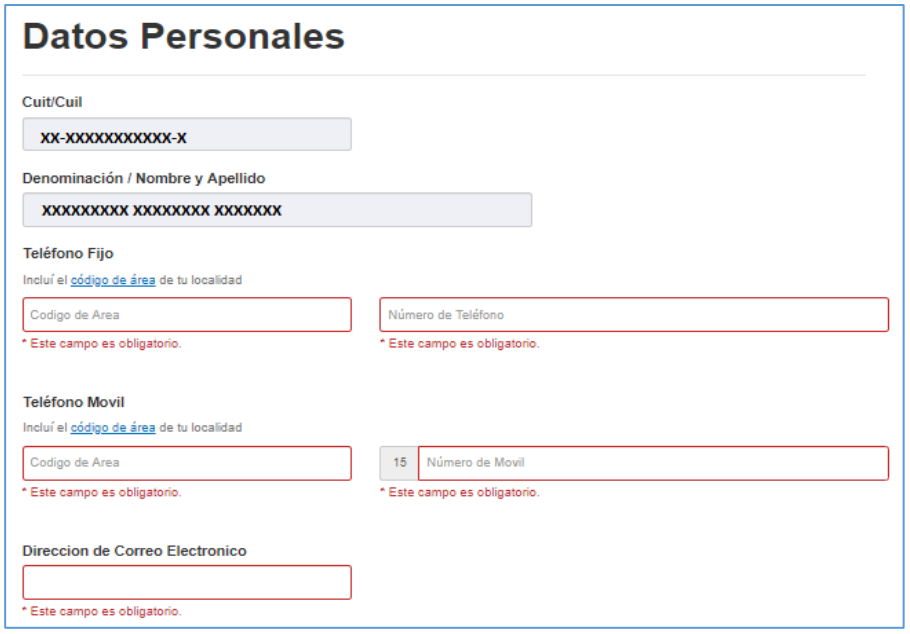

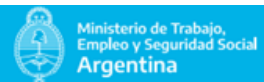

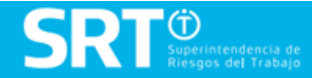

Una vez que complete todos los campos debe **GUARDAR** la información suministrada.

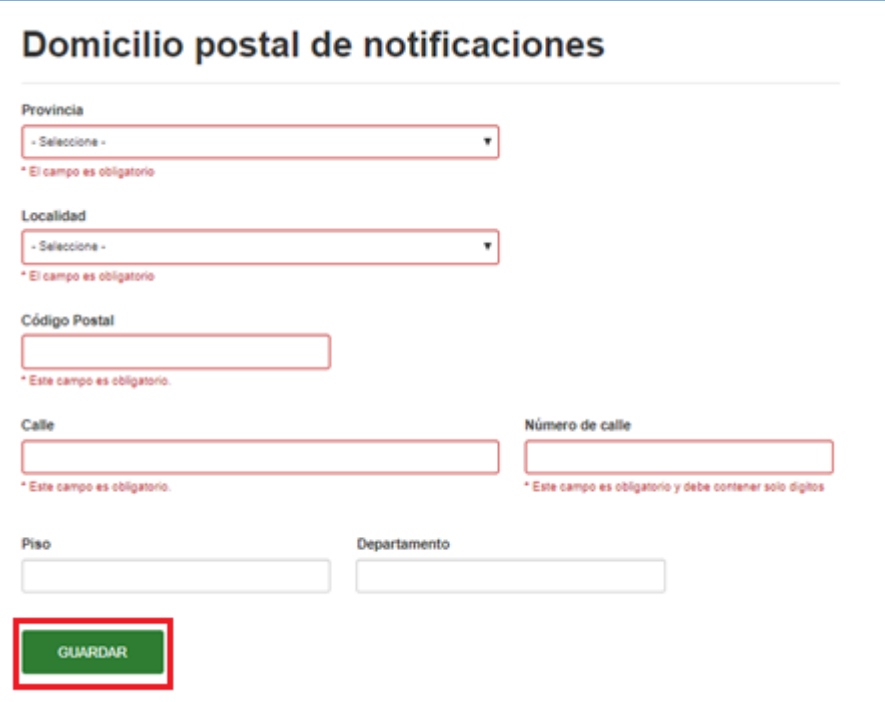

Finalizada la carga de la información y luego de presionar **"GUARDAR"** el Sistema le preguntará si desea guardar los cambios efectuados, para lo cual debe presionar en la opción **"GUARDAR".**

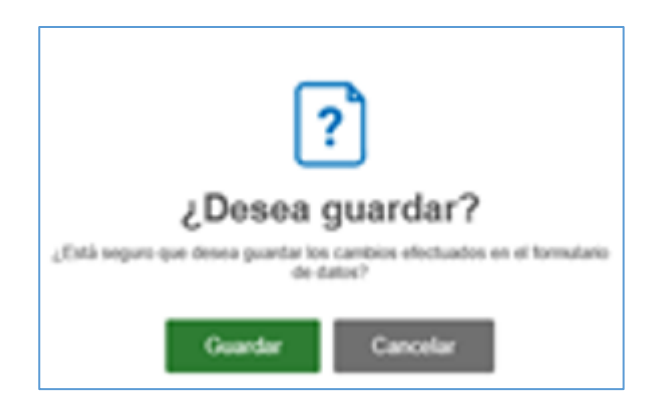

Para finalizar el proceso de carga de Datos Personales debe presionar la opción **"ACEPTAR".**

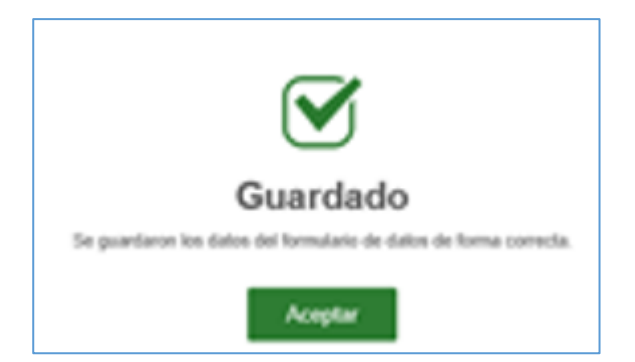

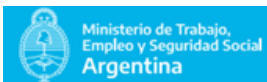

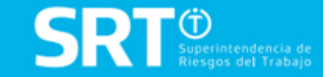

Finalizada esta etapa, un correo electrónico será enviado de manera automática a su casilla de correo declarada para verificar el mismo.

Al inicio de "DATOS DE CONTACTO", encontrara un cartel con el marco NARANJA que indica que fue enviado el mensaje. En caso de no recibirlo puede dentro de la misma página y junto al correo electrónico oprimir el botón de "Reenviar".

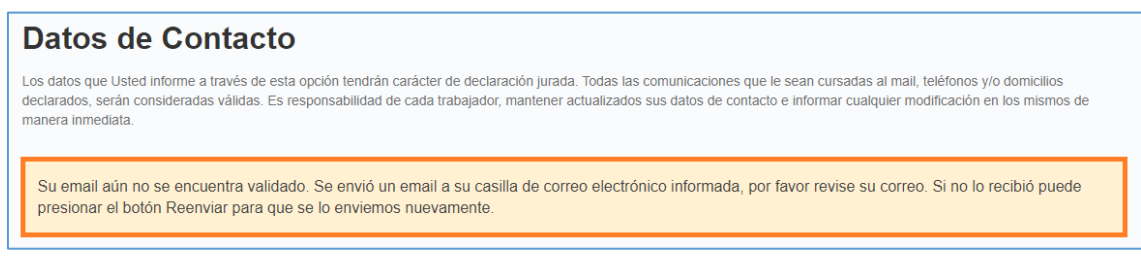

#### **2.5** | **VALIDAR CORREO ELECTRÓNICO.**

Para proceder a validar la dirección de correo electrónico deberá ingresar a su casilla de mail ya que el sistema automáticamente le enviará un mensaje similar al que se adjunta a continuación.

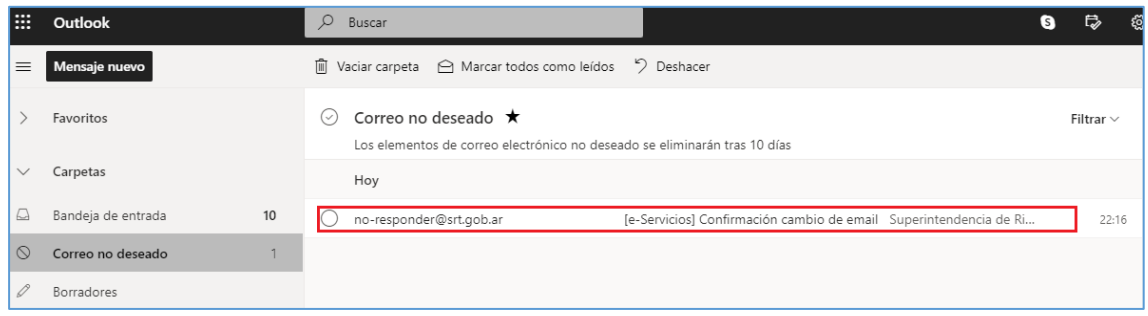

Cabe destacar que este tipo de mensajes suelen alojarse en la carpeta **"CORREO NO DESEADO".**

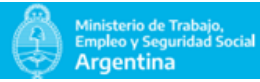

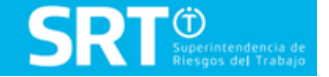

#### **INSTRUCTIVO AUDIENCIA DE HOMOLOGACION VIRTUAL CONTRUCTIVO AUDIENCIA DE HOMOLOGACION VIRTUAL** GERENCIA DE ADMINISTRACIÓN DE COMISIONES MÉDICAS.

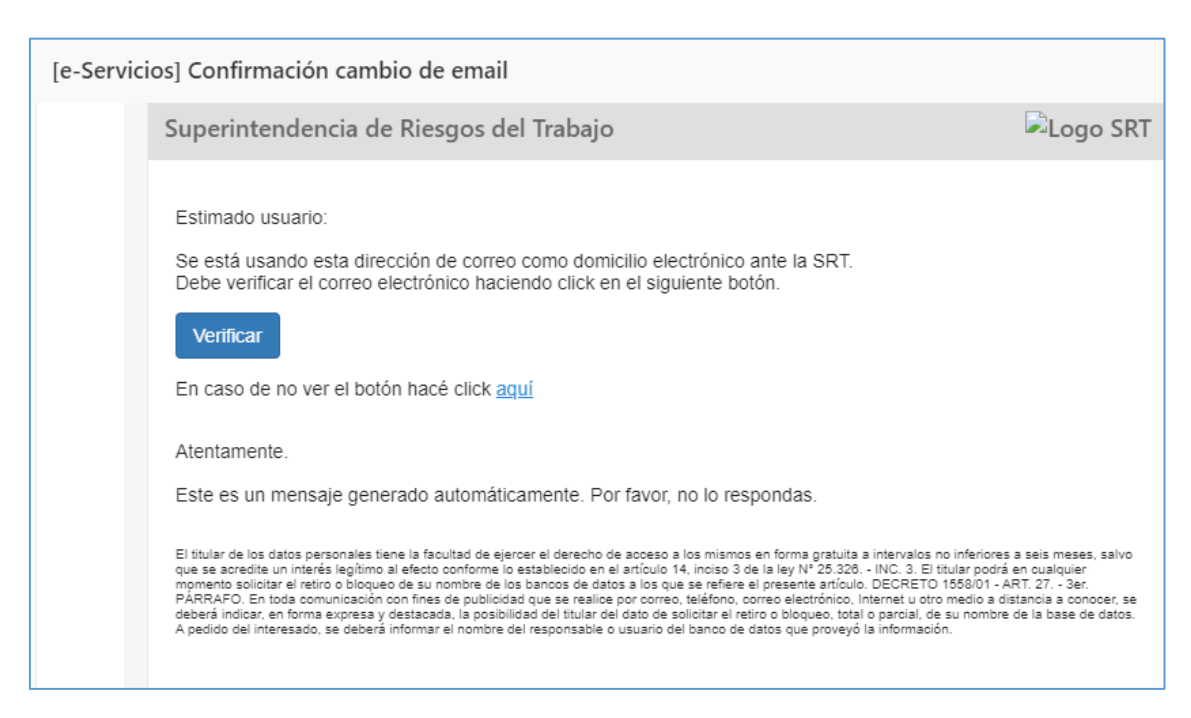

Para comenzar con la validación del correo registrado haga click en la solapa **"VERIFICAR".**

A continuación vera la siguiente leyenda y se finalizará con el proceso de validación del correo electrónico.

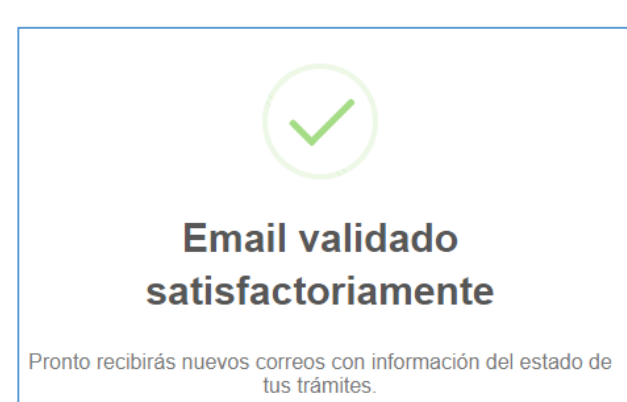

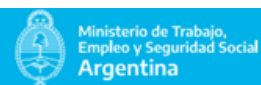

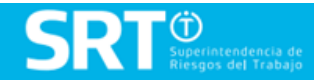

### **2.6** | **ENVIO DE ACTA PARA AUDIENCIA DE HOMOLOGACIÓN VIRTUAL.** FIRMA DE DOCUMENTO ELECTRÓNICO**.** e-SERVICIOS S.R.T**.**

**1)** En la plataforma se visualizará el nuevo servicio.

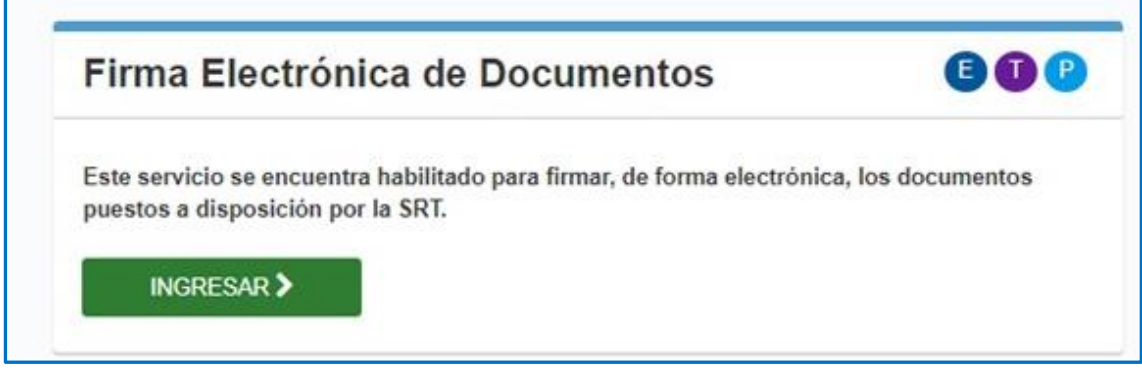

Al ingresar al servicio se podrá visualizar los documentos en tres solapas. En todas las  **2)**  solapas se podrá visualizar el Documento a través del botón **e DOCUMENTO** 

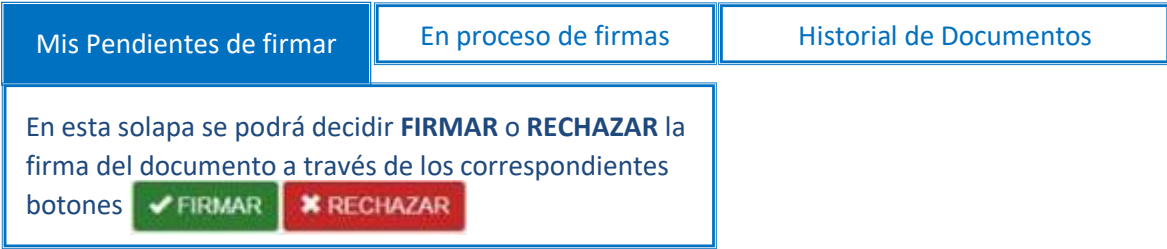

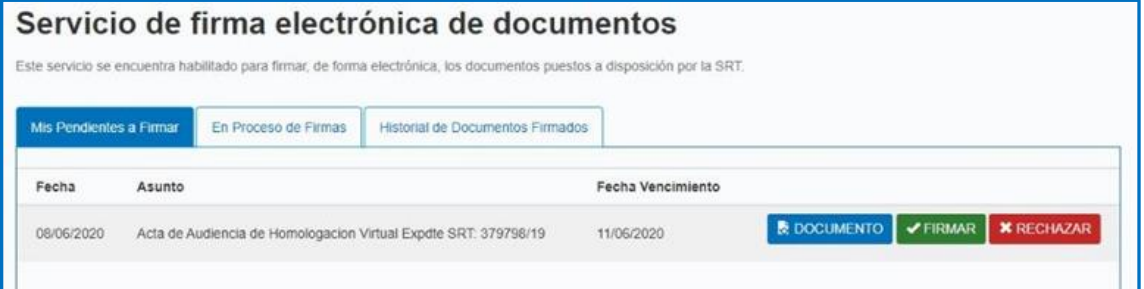

Una vez EJECUTADA alguna de las acciones no podrán modificarse y se generará un Certificado de Firma con la opción seleccionada.

Al FIRMAR/RECHAZAR el documento se presentará una pantalla similar a la siguiente solicitando confirmación:

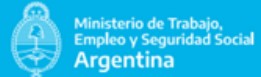

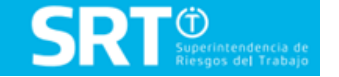

**INSTRUCTIVO AUDIENCIA DE HOMOLOGACION VIRTUAL CONTRACTE DE LA Página | 17** GERENCIA DE ADMINISTRACIÓN DE COMISIONES MÉDICAS.

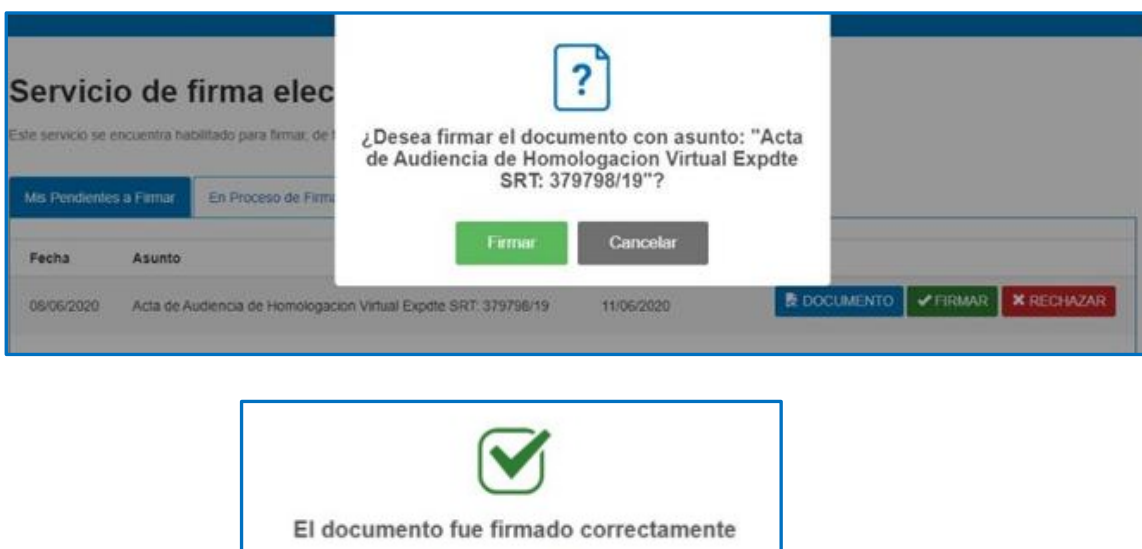

Aceptar

**3)** Por las noches correrá un proceso que evaluará los vencimientos. En caso de detectar algún vencimiento con firmantes que no hayan efectuado ninguna acción el sistema automáticamente cerrara los **FED** y generará el correspondiente Certificado de Firma Vencido.

#### **2.7** | **FIN DEL PROCESO.**

Una vez que se realicen estos pasos, deberá aguardar a que su Letrado Patrocinate se contacte con usted para comentarle sobre la continuidad del expediente.

Si todas las partes estuvieron de acuerdo y manifestaron su conformidad con lo sucedido en la **AUDIENCIA DE HOMOLOGACIÓN VIRTUAL**, se lo notificará de la Disposición que emita el Servicio de Homologación.

Si una de las partes manifestará disconformidad con lo acontecido en la Audiencia de Homologación Virtual, se realizará una nueva audiencia, notificándose la fecha de la misma.

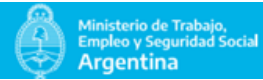

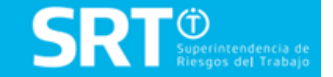